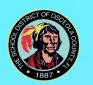

# Virtual School Registration CHO CE

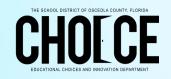

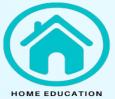

## **Elementary School Students**

- 1. Go to flvs.net
- 2. Click on Enroll in the upper right corner
- 3. Click on FLVS Flex Grades K-12
- 4. Click on Enroll in K-5
- 5. Select New Student
- 6. For question, Have you previously enrolled a student (K-12) in a course before? Click NO

#### **Course Selection**

- 1. Choose a School Type Select Homeschool
- 2. Choose a County Select Osceola
- 3. The school your student will attend DO NOT CHANGE/EDIT Home Education Program Students
- 4. Your student's grade Select the grade level
- 5. Preferred Start Date DO NOT CHANGE/EDIT if you want to start immediately
- 6. Scroll down and select the desired courses (We suggest: English, Science, Math, and Social Studies)
- 7. Scroll down. Click on Add Courses
- 8. No Specials Selected Section- This box appears if you do not select any elective courses. You do not have to take a special course.
  - a. Click Yes and Continue
- 9. Commitments Section
  - a. Click on the I agree box then Save & Continue
- 10. Survey Section
  - a. Answer questions then Save & Continue
- 11. Select Course(s) Verification
- 12. Scroll down, click on Continue Registration
- 13. At this point, you are in the Account section. Enter the required information and click on Save & Continue located at the bottom of the page.

## Middle School and High School Students

- 1. Go to flvs.net
- 2. Click on Enroll in the upper right corner
- 3. Click on FLVS Flex Grades K-12
- 4. Click on Enroll in 6-12
- 5. Choose a county Select Osceola
- 6. Choose a student type- Select Homeschool
- 7. Click Continue

### **Course Selection**

- 1. Click on Middle School/High School tab
- 2. Select the first class, then click on ADD to Backpack. Do not click Continue. Click on Add Courses.
- 3. This will take you back to the Select Courses screen. Select the next class and repeat step 2.
- 4. Once you have selected your courses, click the red Continue button.
- 5. You are now on the login page, click on the blue Create an Account button at the bottom of the page.
- 6. At this point, you will create the student username and continue to enter the required information in order to finish creating the account. Make sure to click Save & Continue at the bottom of the page.

<sup>\*</sup>Contact FLVS at 407-513-3510 for all questions related to enrollment.

<sup>\*\*</sup>The Osceola County School District <u>does **NOT have access to FLVS**</u> systems. FLVS is an online based educational program.